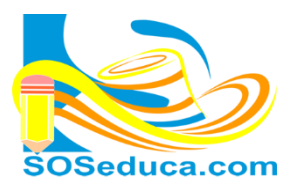

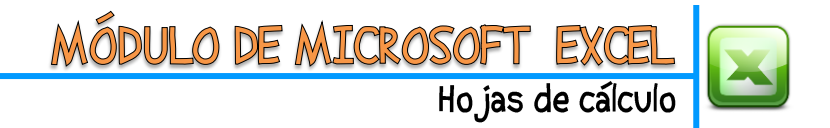

## **FUNCIÓN CONTAR BLANCO**

La función **CONTAR.BLANCO** consiste en contar el números de celdas que no contienen valores, es decir, que están vacías, en determinado rango de celdas.

Para explicar esta función partimos del hecho que tenemos diseñada una tabla donde se desea saber cuántos alumnos no asistieron a la entrega de boletines.

Como puedes notar, esa información está relacionada en la columna **L**.

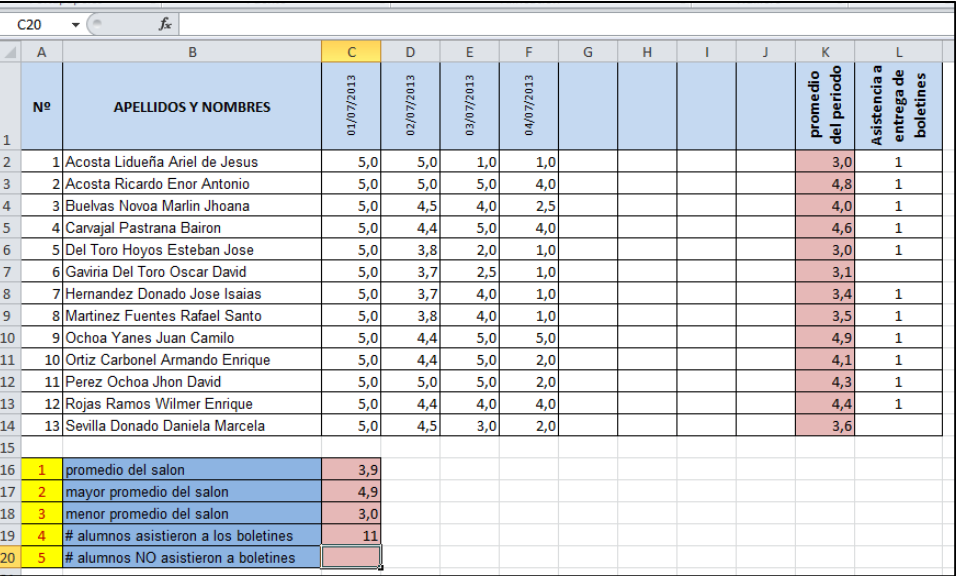

Esta función no se encuentra en las herramientas del inicio, por lo que se debe insertar la función realizando cualquiera de las opciones explicadas en la guía número 9 (Insertar funciones en Excel)

En esta guía lo haremos de la forma más rápida:

**1)** El primer paso es ubicarnos en la celda donde deseamos que aparezca el resultado de la función.

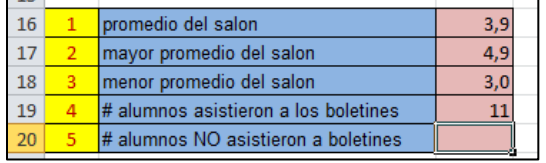

Para el caso de este ejemplo sería la celda C20

**2)** El segundo paso es hacer clic en **Insertar función**, en la herramienta *f<sup>x</sup>* que se encuentra al lado izquierdo de la barra de fórmulas.

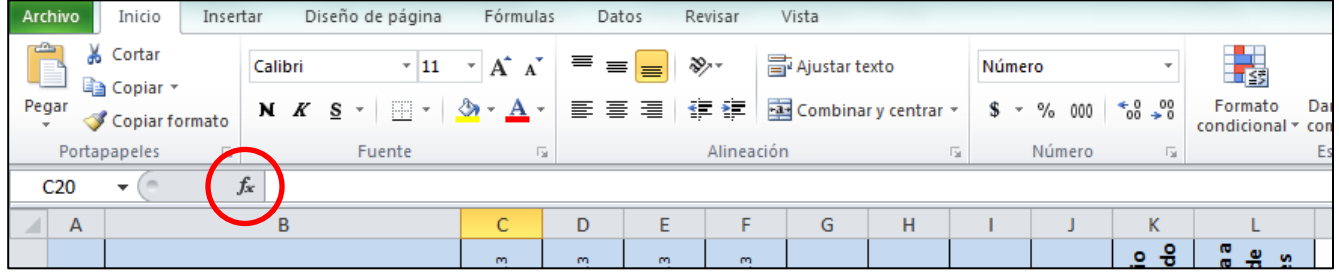

**3)** Luego de hacer clic en *fx*, aparecerá la ventana **Insertar función** que se muestra en la siguiente imagen:

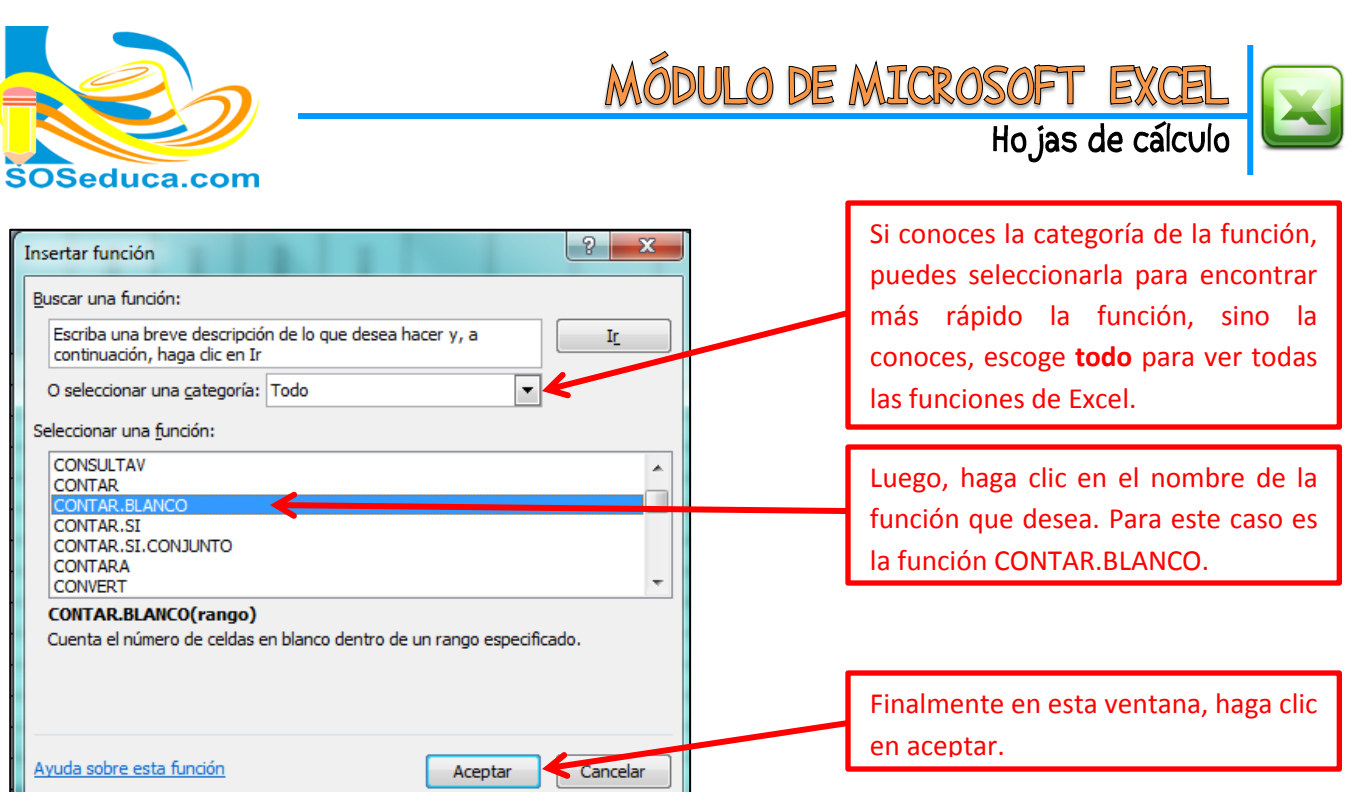

**4)** Luego aparecerá una ventana con el nombre de **Argumentos de función**, en ella debemos seleccionar o digitar los datos o nombres de celdas involucradas en el cálculo de la función:

41

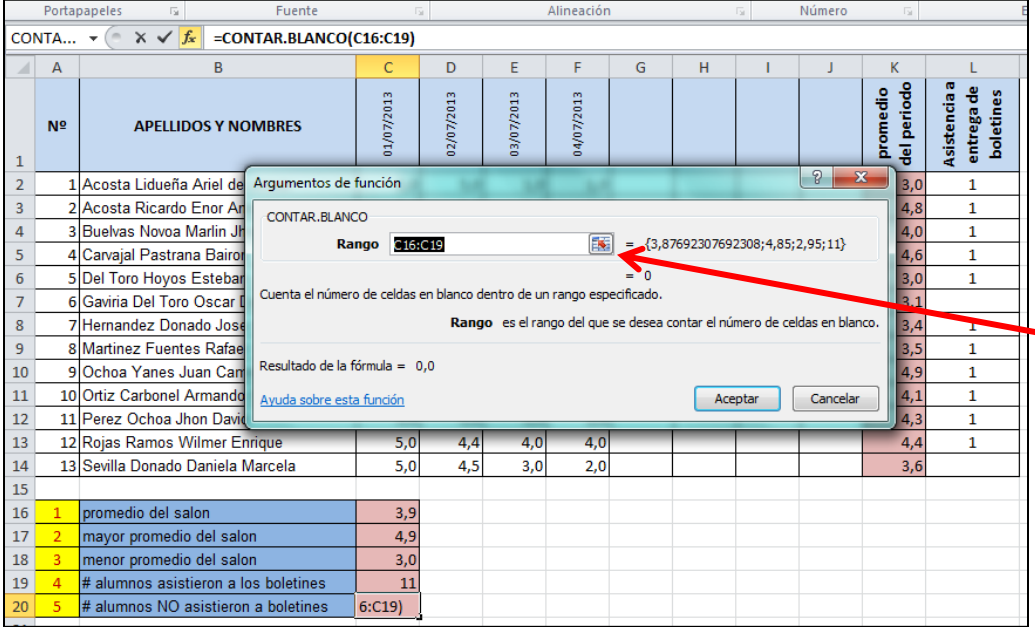

La función **CONTAR.BLANCO** nos exige; seleccionar el rango de celdas donde ella contará las celdas vacías.

Para seleccionar dichas celdas, haga clic en el botón que contiene la caja de texto de nombre **Rango**.

Después de hacer clic en el botón de la caja, la ventana se coloca pequeña para facilitar la visibilidad de la hoja de cálculo, con el fin de que usted seleccione bien las celdas involucradas en el cálculo de la función. Observe la imagen a continuación:

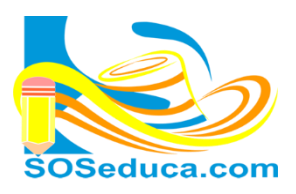

<u>MÓDULO DE MICROSOFT EXI</u>

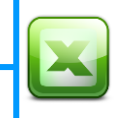

Hojas de cálculo

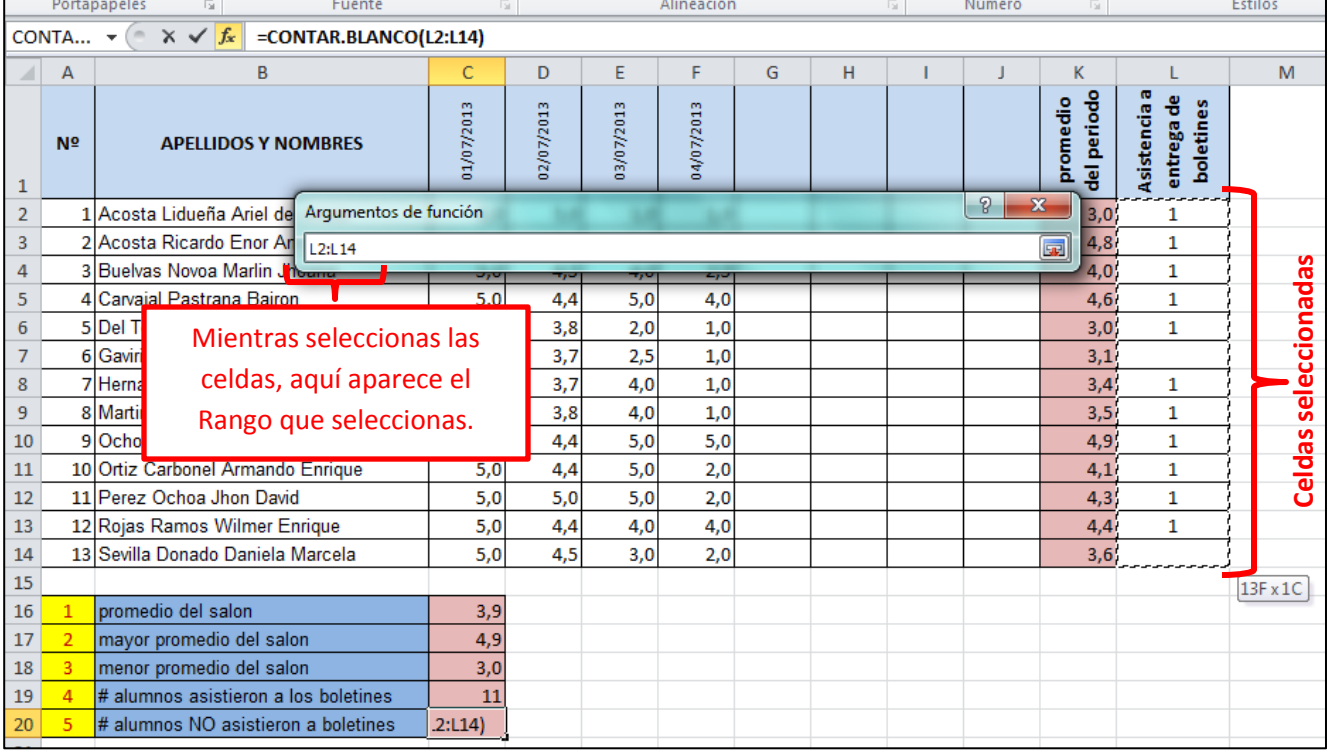

Observa que en la caja de texto queda escrito el rango de celdas que seleccionas, para este ejemplo se seleccionó las celdas que corresponden a la asistencia de los alumnos a la entrega de boletines.

**5)** Luego presiona la tecla **Enter** o haga clic en el botón de la caja de texto nuevamente, para que la ventana de **Argumentos de función** recupere su tamaño.

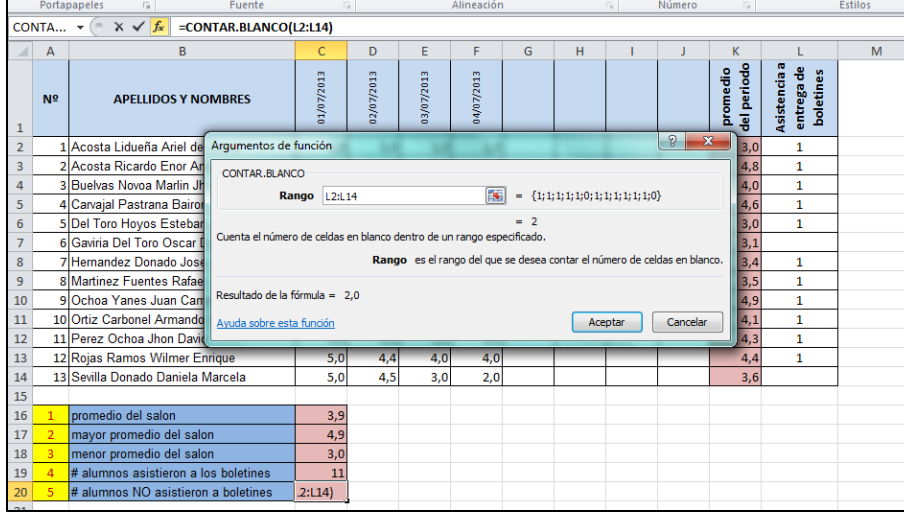

Después que la ventana recupera su tamaño, y en la caja de texto de nombre **Rango** está escrito el **Rango** de celdas seleccionadas. En este caso desde la **celda L2** hasta la **celda L14**.

Lo que queda por hacer es dar clic en el botón **Aceptar**.

¡Y listo! El resultado de la función aparecerá en la celda donde se insertó dicha función. Para este ejemplo, es la **celda C20** y el resultado de la función es **2**, porque obviamente las **celdas vacías** de las que fueron seleccionadas eran 2, como lo muestra la imagen anterior.

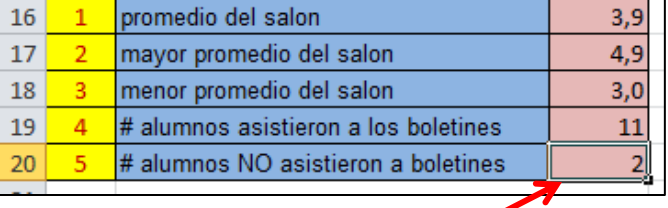